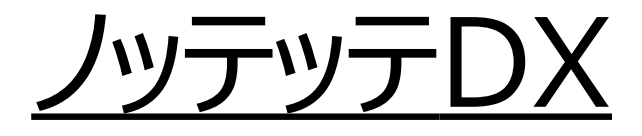

# ご利用ガイド

# **2023年1月版**

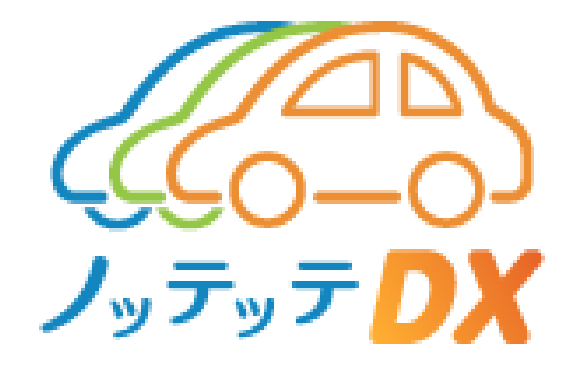

**目次**

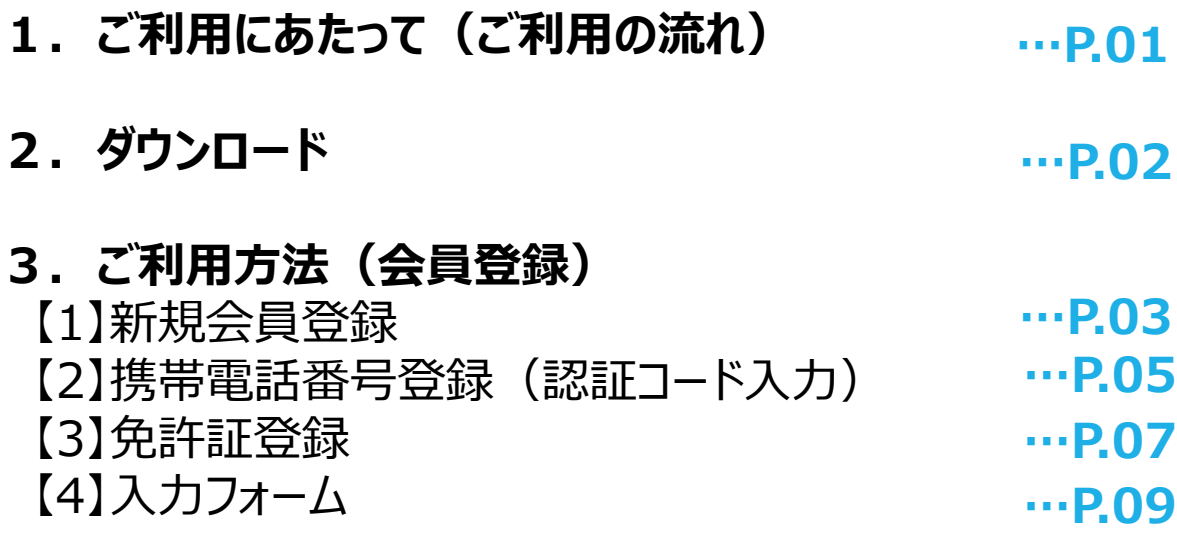

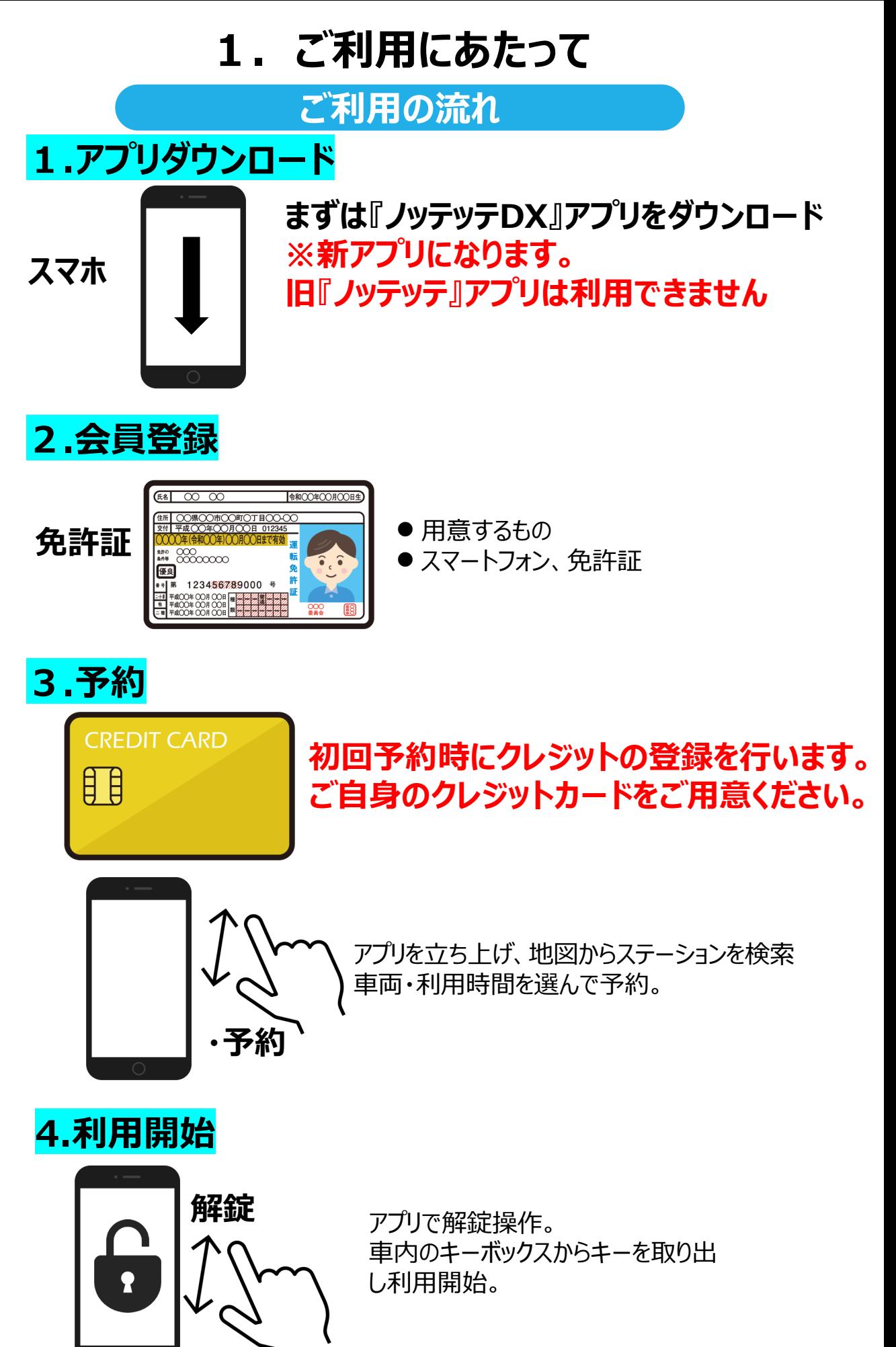

## **2.ダウンロード**

**ダウンロード**

## **はじめに専用アプリ「ノッテッテDX」をダウンロードします**。

## iOSの場合

【対応機種】

・iOS11 以上の iOS 端末

・LTE 対応の通信モデル

※対応機種以外では正常に動作しない可能性がございます。

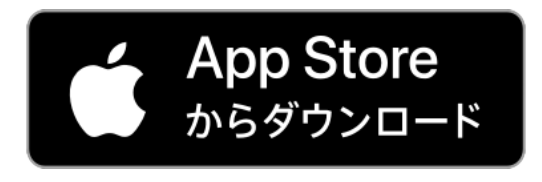

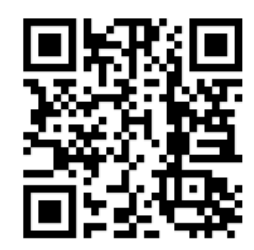

## Androidの場合

【対応機種】

・Android 9.0以上の Android 端末

・LTE 対応の通信モデル

※対応機種以外では正常に動作しない可能性がございます。

※一部機種では動作しない場合がございます。

予めご了承ください。

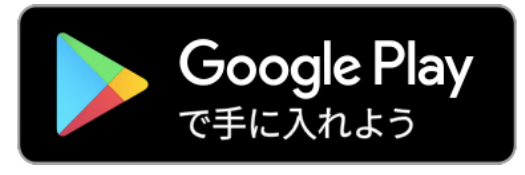

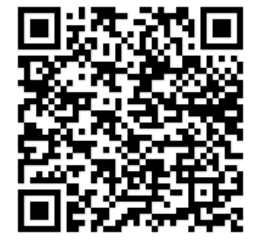

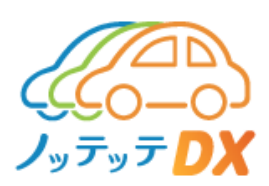

# **3.ご利用方法**

**会員登録**

#### 【1】新規会員登録

- (1)インストールしたアプリをクリックしますと、新規入会画面が表 示されます。
- (2) ①に表示された「会員規約を見る」「カーシェアサービス規約 を見る」「プライバシーポリシーを見る」をそれぞれクリックし閲覧し てください。

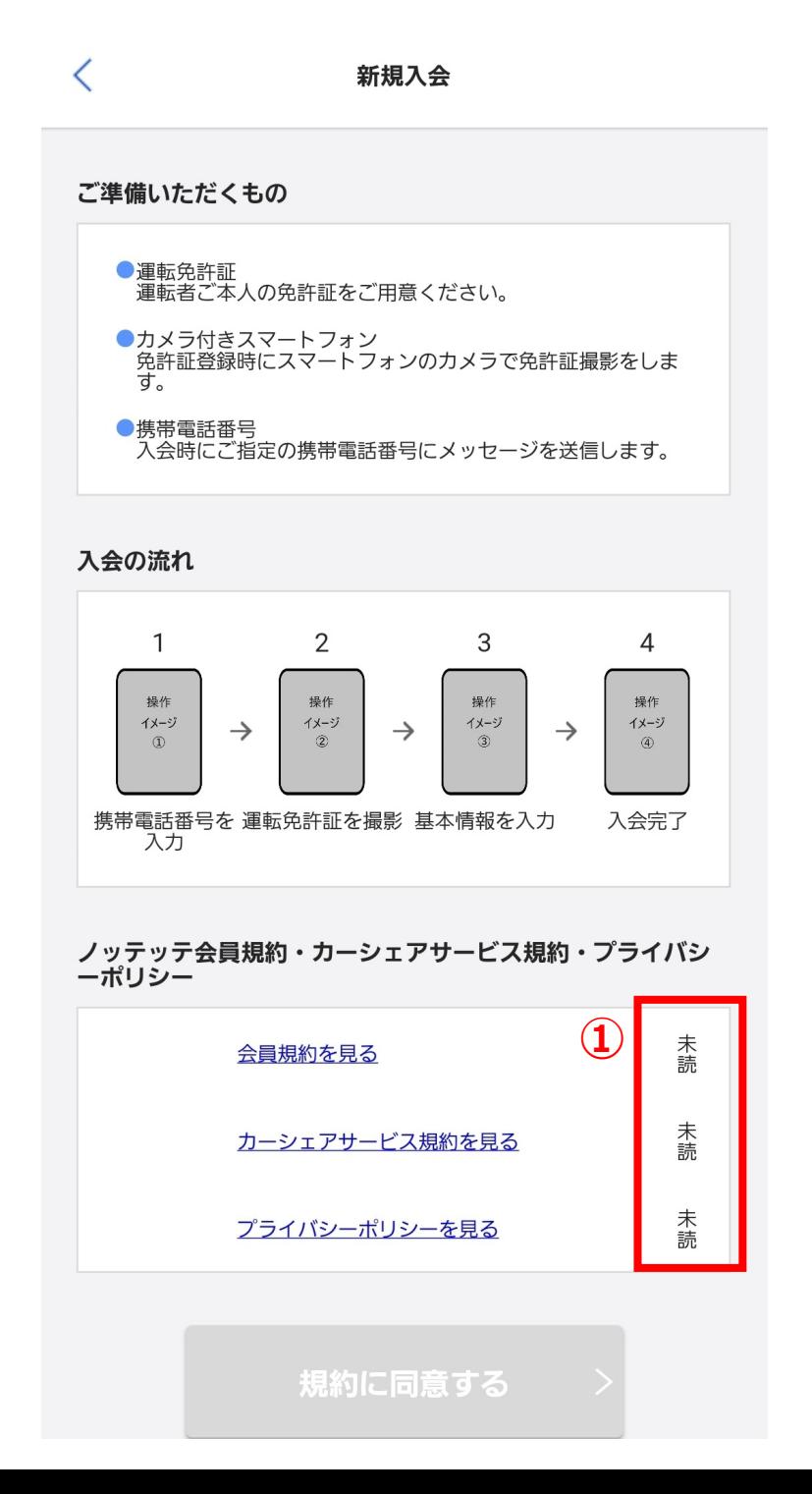

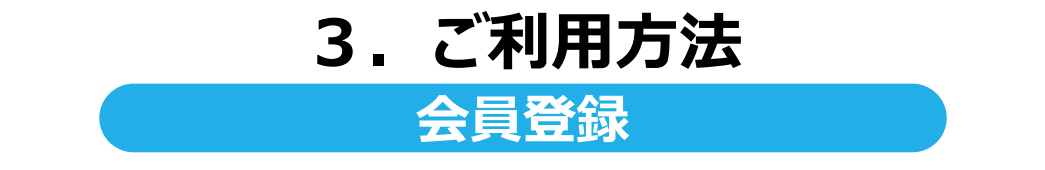

- (3)「会員規約を見る」「カーシェアサービス規約を見る」「プライ バシーポリシーを見る」を閲覧すると、①がそれぞれ未読から 既読に変更されます。
- (4) ②の「規約に同意する」をクリック

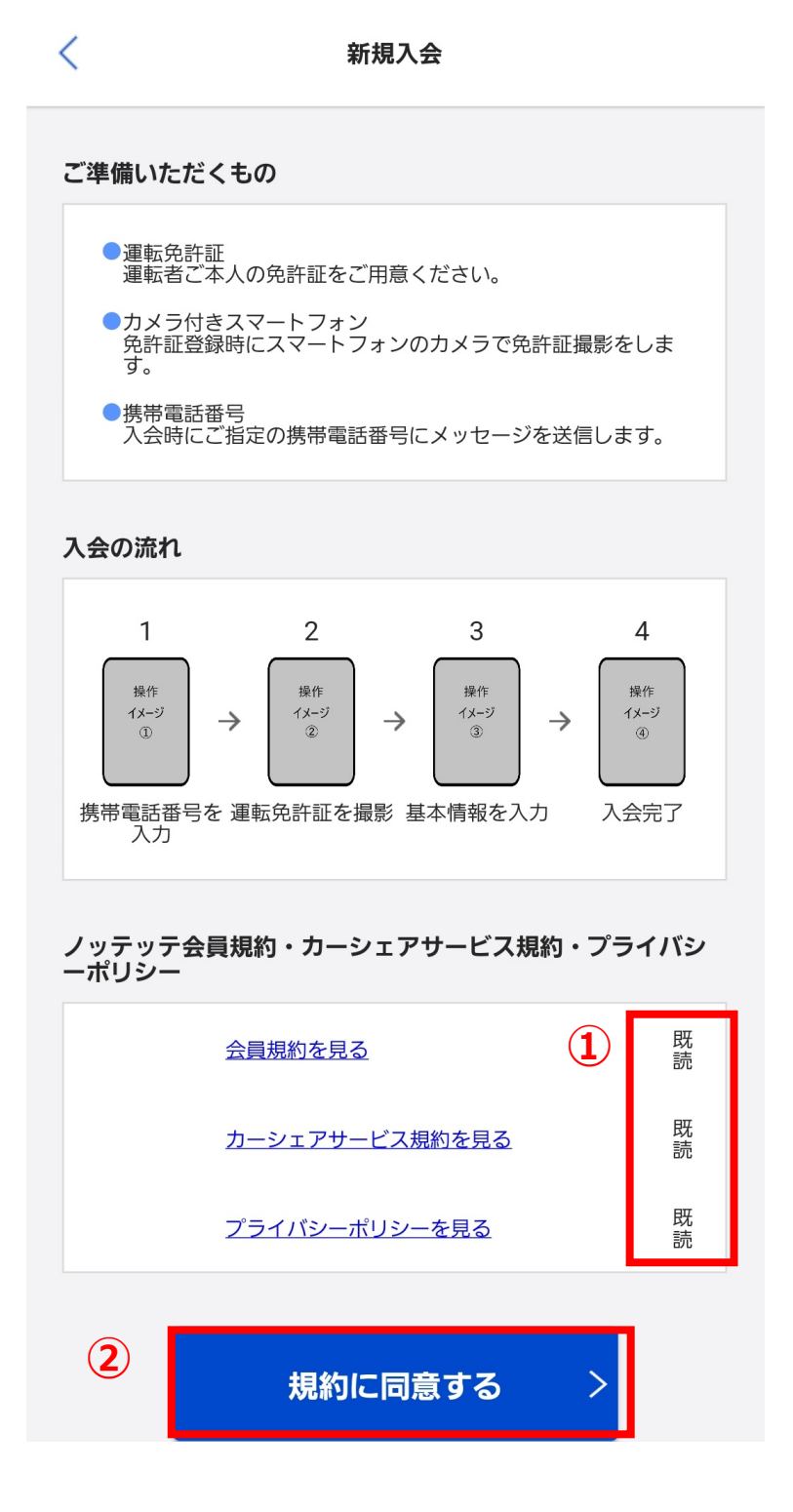

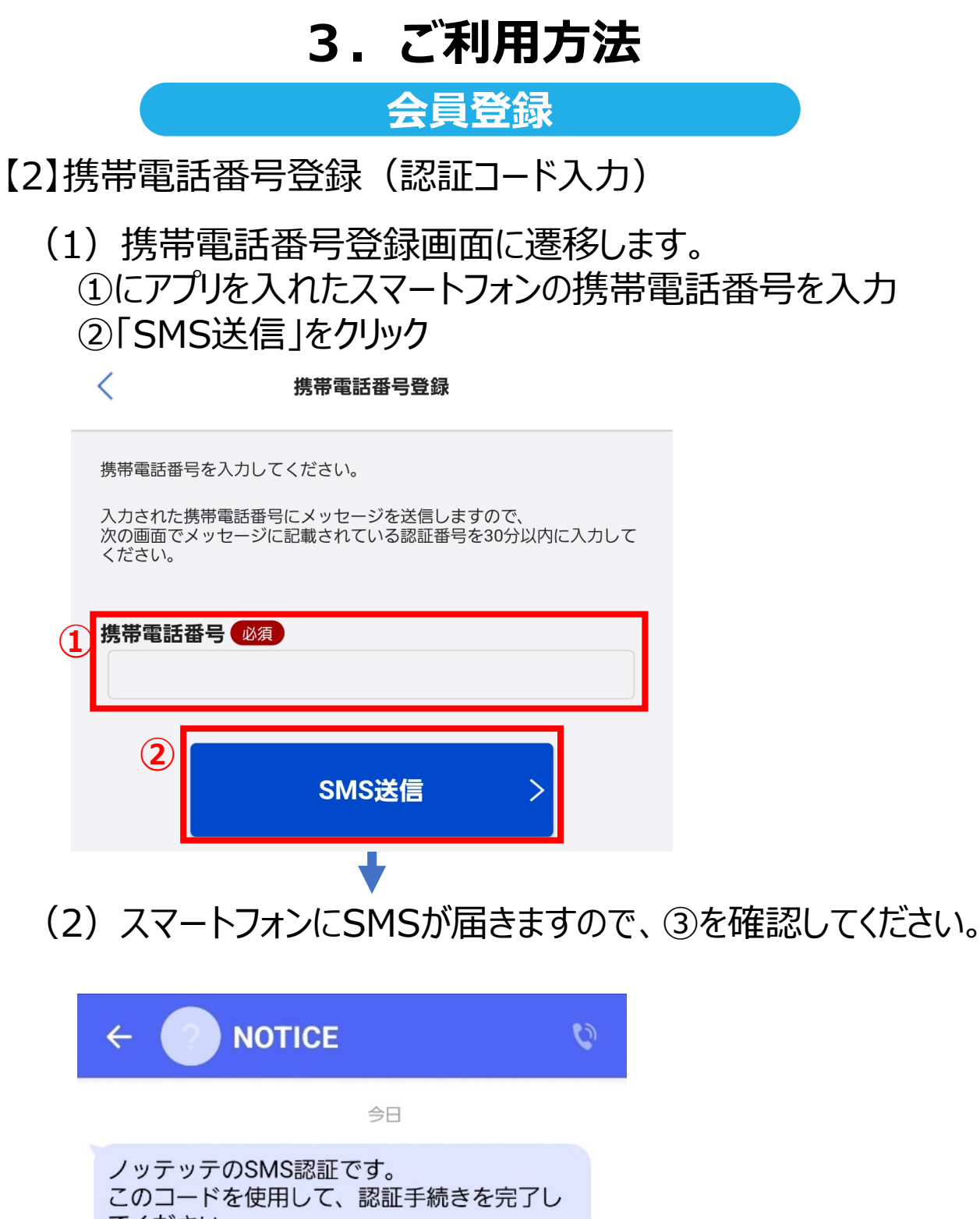

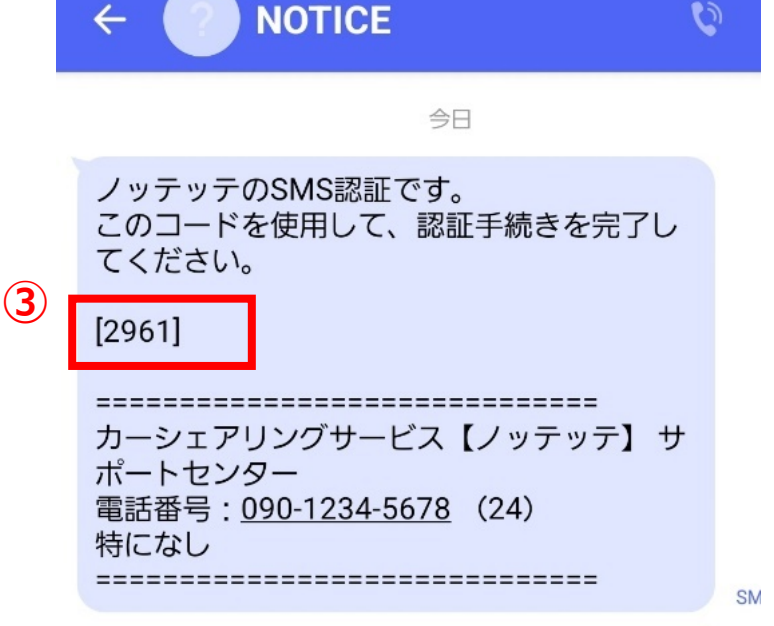

※au回線をご利用の場合、5分程かかる場合があります ※iPhoneでは「メッセージ」アプリで確認可能です

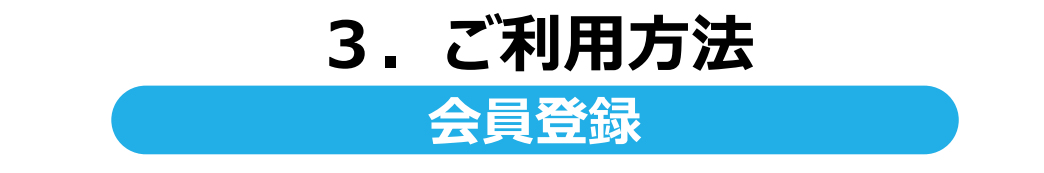

(3)前ページでSMSに届いた③の認証コードを④に入力

## (4) ⑤の「次へ」をクリック

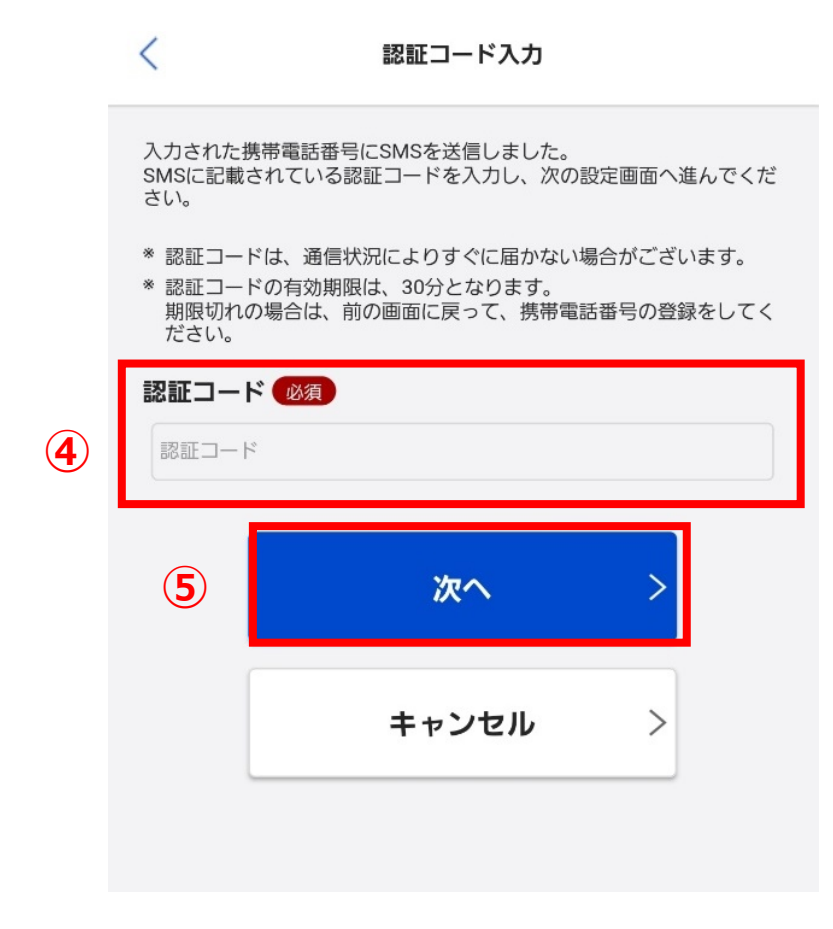

## **3.ご利用方法 会員登録**

#### 【3】免許証登録

(1)免許証登録画面に遷移します。

(2)「本人確認」を撮影

免許証とご自身の顔が枠内に収まるように撮影します。

①の「撮影する」をクリックし撮影します。

スマートフォンに保存した写真を利用する場合は、②の「ファイル を選択」をクリックし登録する写真を選択します。

※免許証を指などで隠さないように撮影してください。

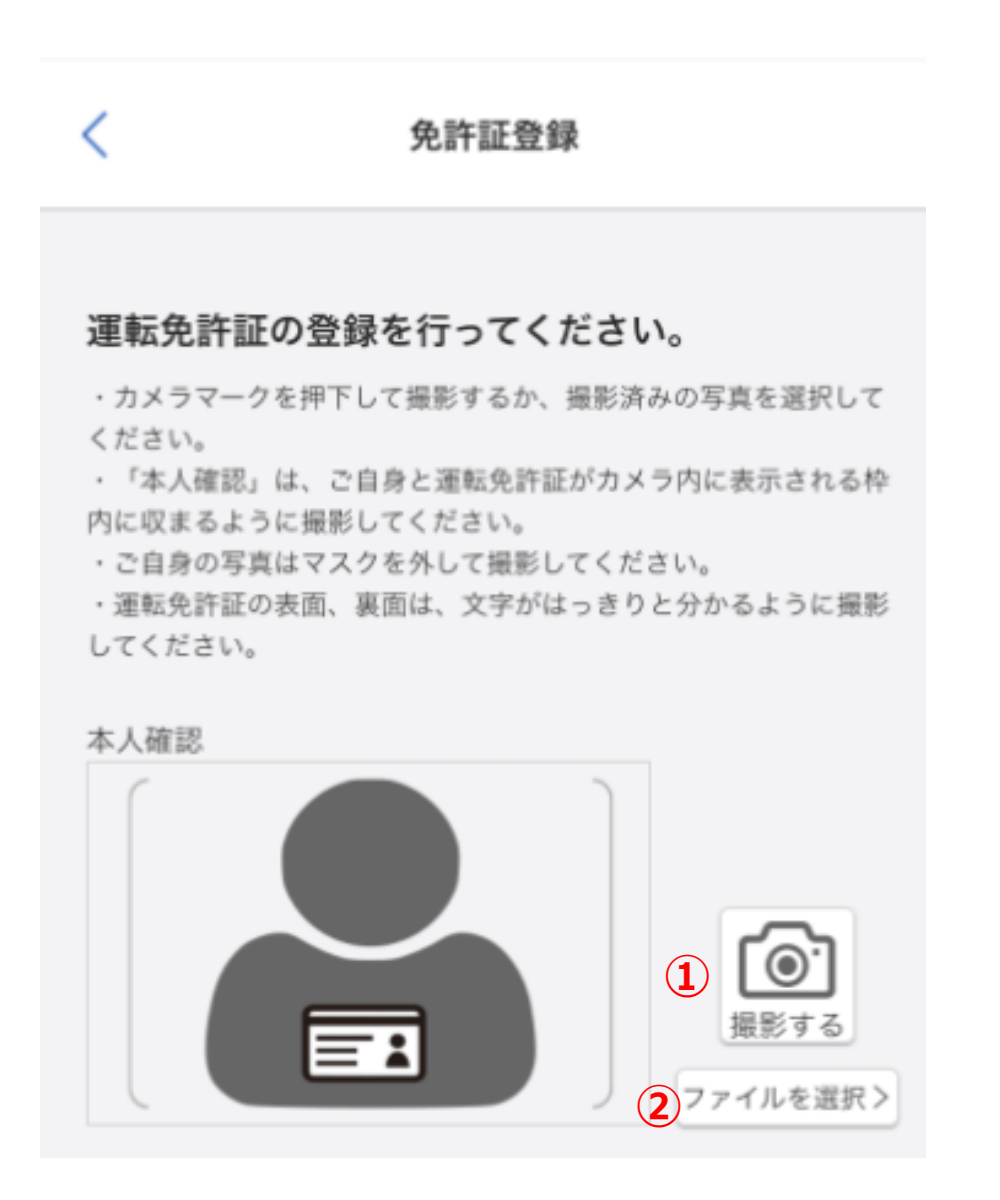

**3.ご利用方法**

**会員登録**

(3)「免許証表面」を撮影 ③の「撮影する」をクリックし撮影します。 スマートフォンに保存した写真を利用する場合は、④の 「ファイルを選択」をクリックし登録する写真を選択します。

(4)「免許証裏面」を撮影 ⑤の「撮影する」をクリックし撮影します。 スマートフォンに保存した写真を利用する場合は、⑥の 「ファイルを選択」をクリックし登録する写真を選択します。 ※免許証の文字が映るよう大きく撮影してください。

(5) ⑦の「次へ」をクリック

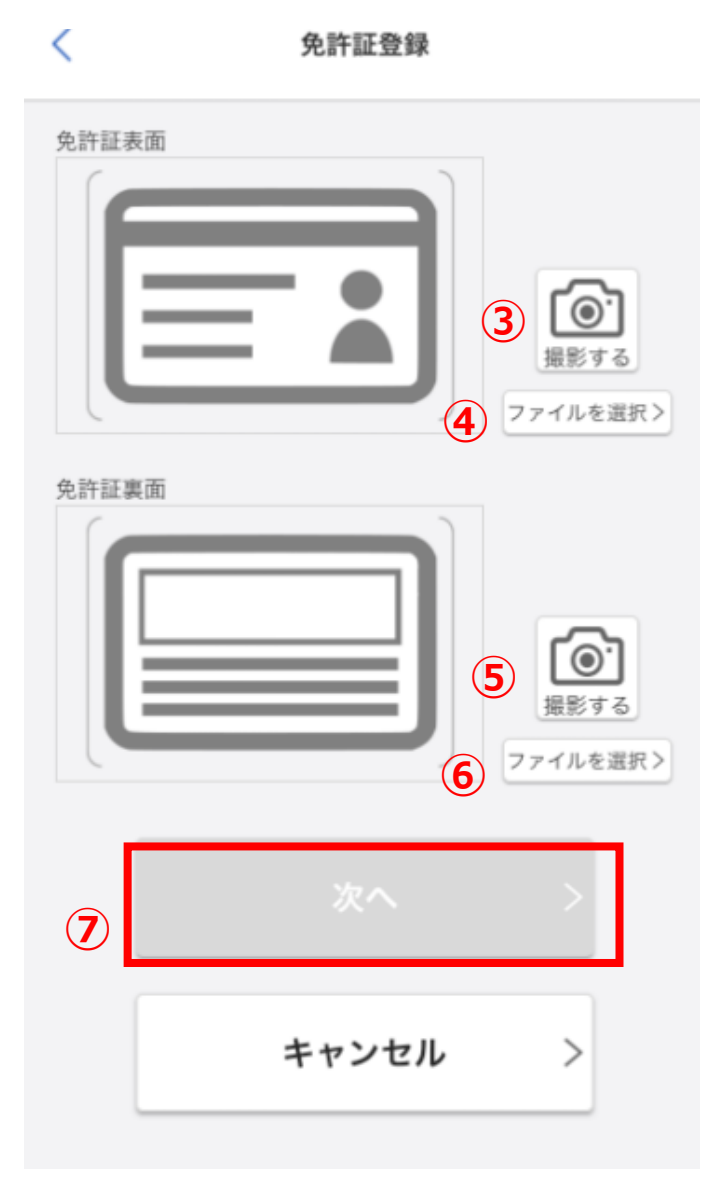

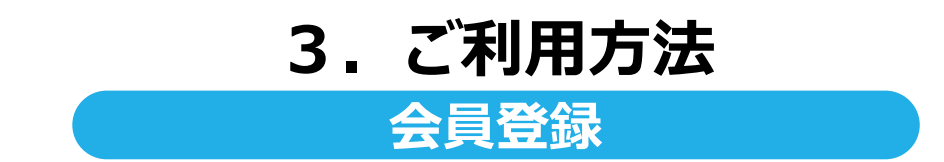

【4】入力フォーム

(1)入力フォームに遷移します。

(2)免許証情報、お客様情報の必須項目を入力 ※記入漏れがないようにお願いします

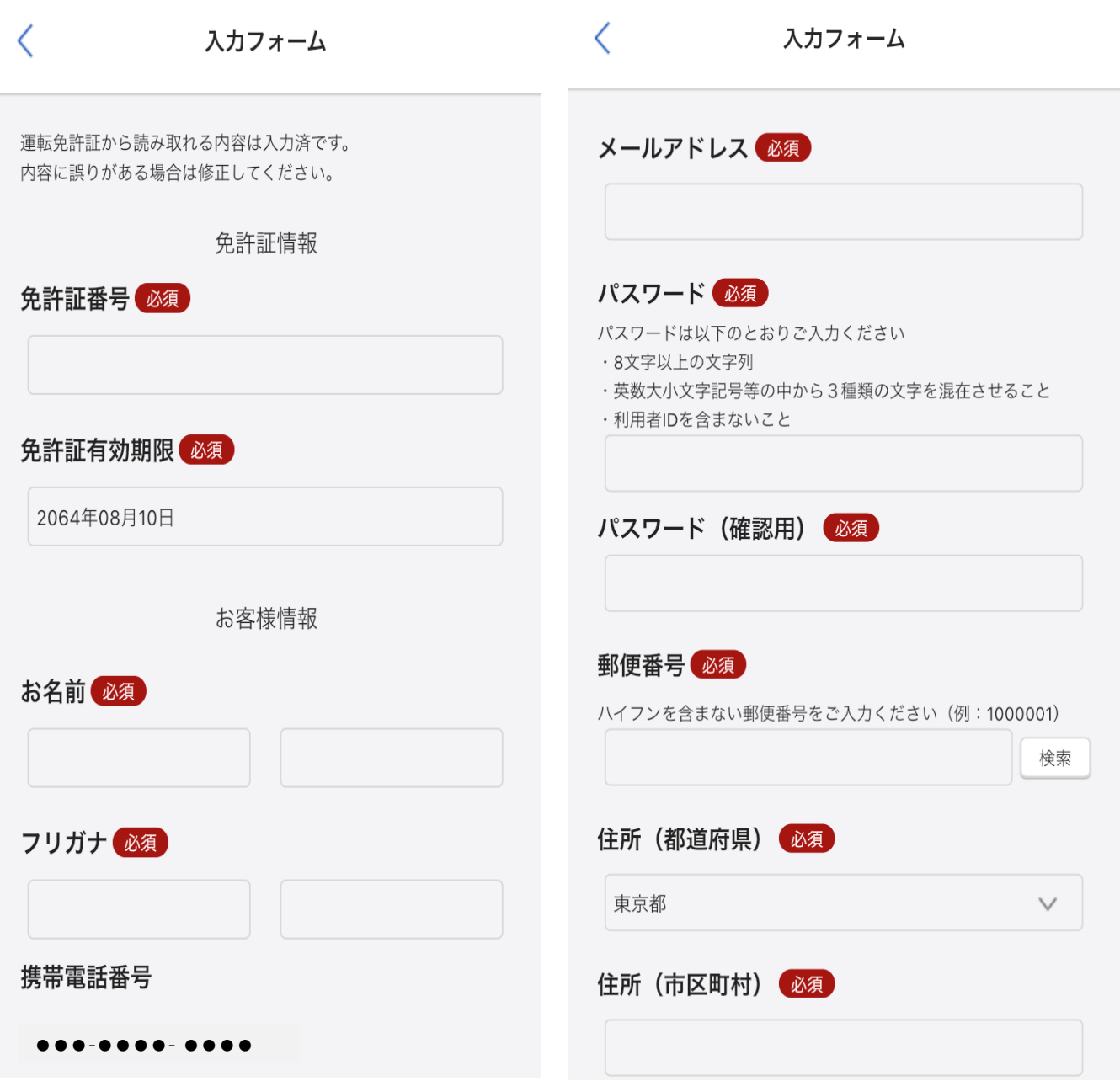

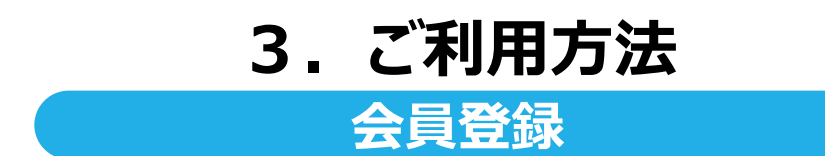

- (3)必須項目に入力 ※記入漏れがないようにお願いします
- (4) ①の「確認」をクリック

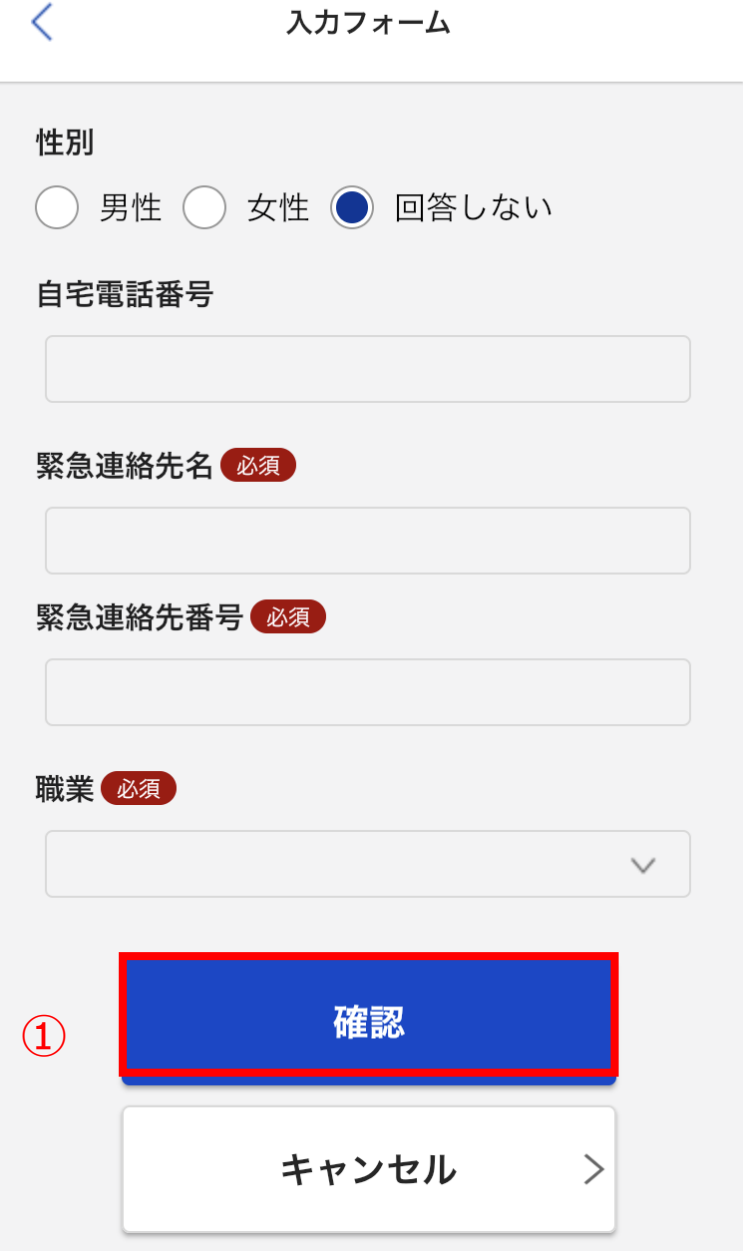

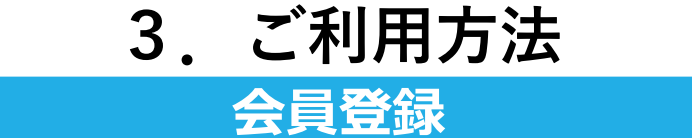

#### 登録が完了しますと、以下のマイページが表示されます。

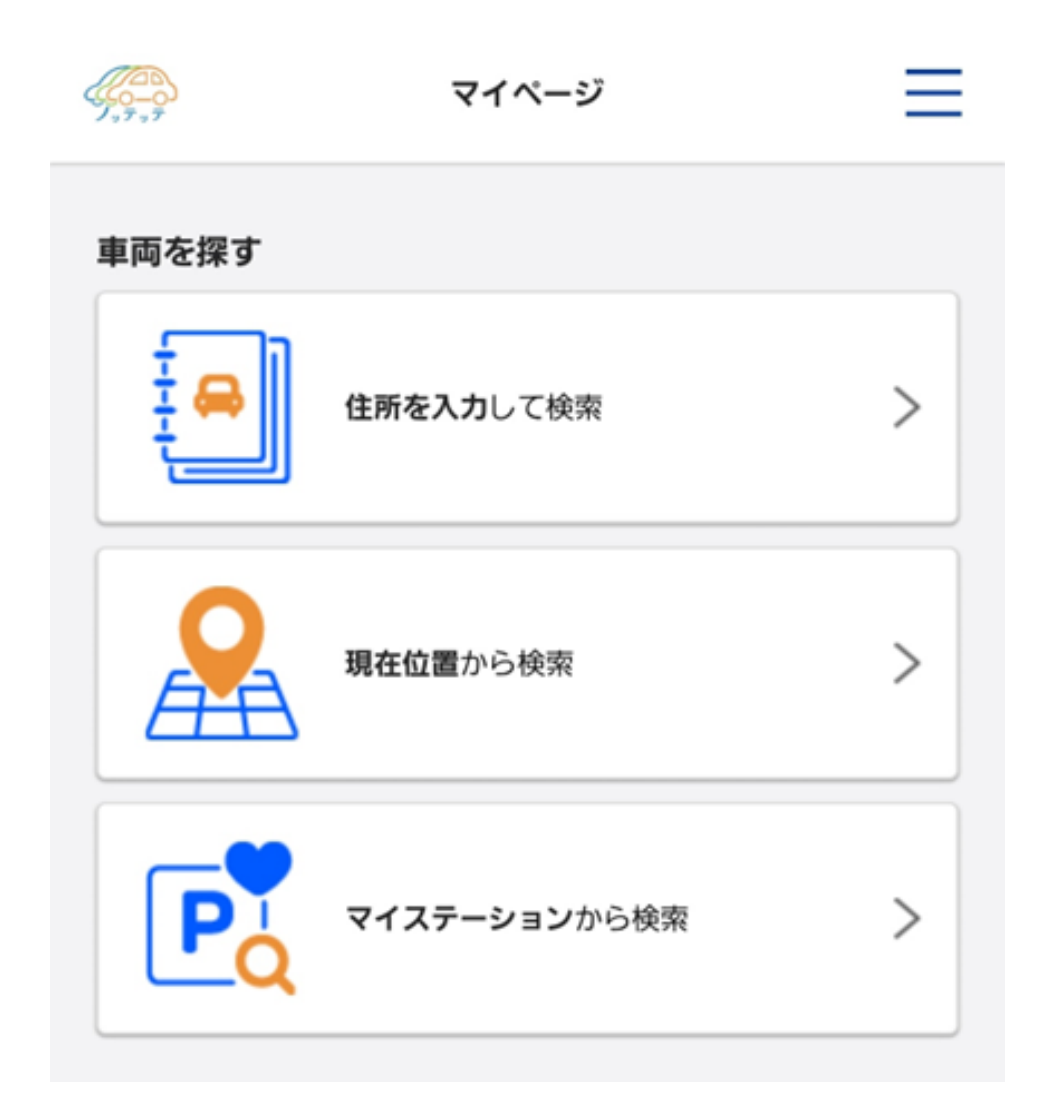